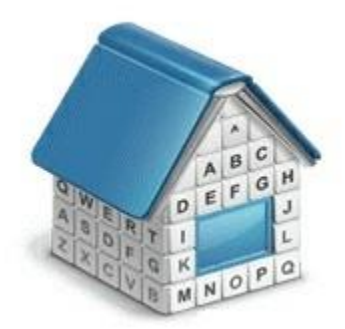

# **Translation Office 3000 3D Custom Queries Guide**

© Advanced International Translations

#### $\overline{\mathbf{2}}$ **Translation Office 3000 Help System**

#### Contents

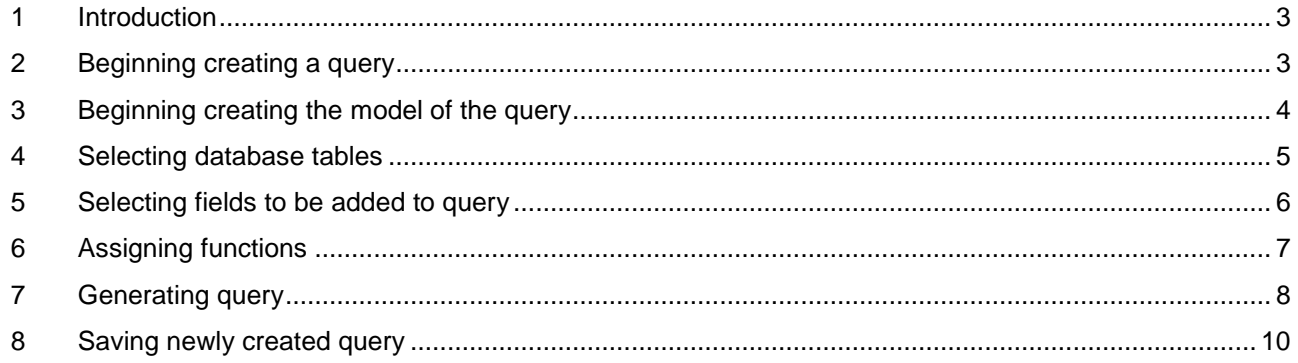

#### <span id="page-2-0"></span>**1 Introduction**

*SQL queries* can be made to TO3000 3D database to extract and export required data. This feature recommended for users with basic knowledge of SQL.

*Structured Query Language (SQL)* is a language of structured requests. It is intended for working with relational databases, which constitute the sets of interrelated data, stored in tables.

Currently SQL is a part of a large number of programs, executed on various types of computers. "Owing to its elegance and machine independence, as well as to the industrial leaders support in relational base technology, SQL was acknowledged the standard language and will keep this position in the foreseeable future."[2000, Mastering SQL, Martin Grubber]

#### <span id="page-2-1"></span>**2 Beginning creating a query**

User queries are built and managed with the help of **Queries** section of **Advanced Settings** window of TO3000 3D.

Click the **New** button and the **Query Builder** window shown below appears. Enter the name of your query in the **Query Name** field, and (optionally) description of the new query in the **Description** field.

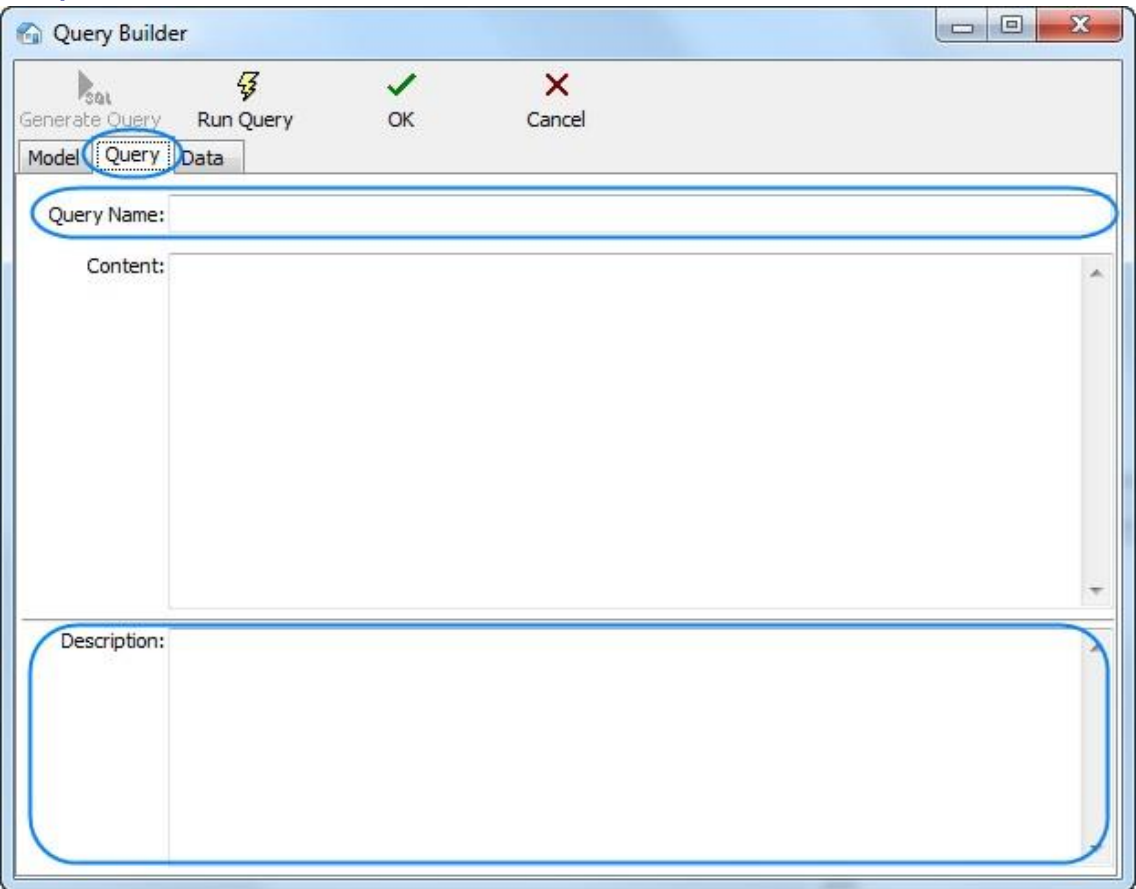

## <span id="page-3-0"></span>**3 Beginning creating the model of the query**

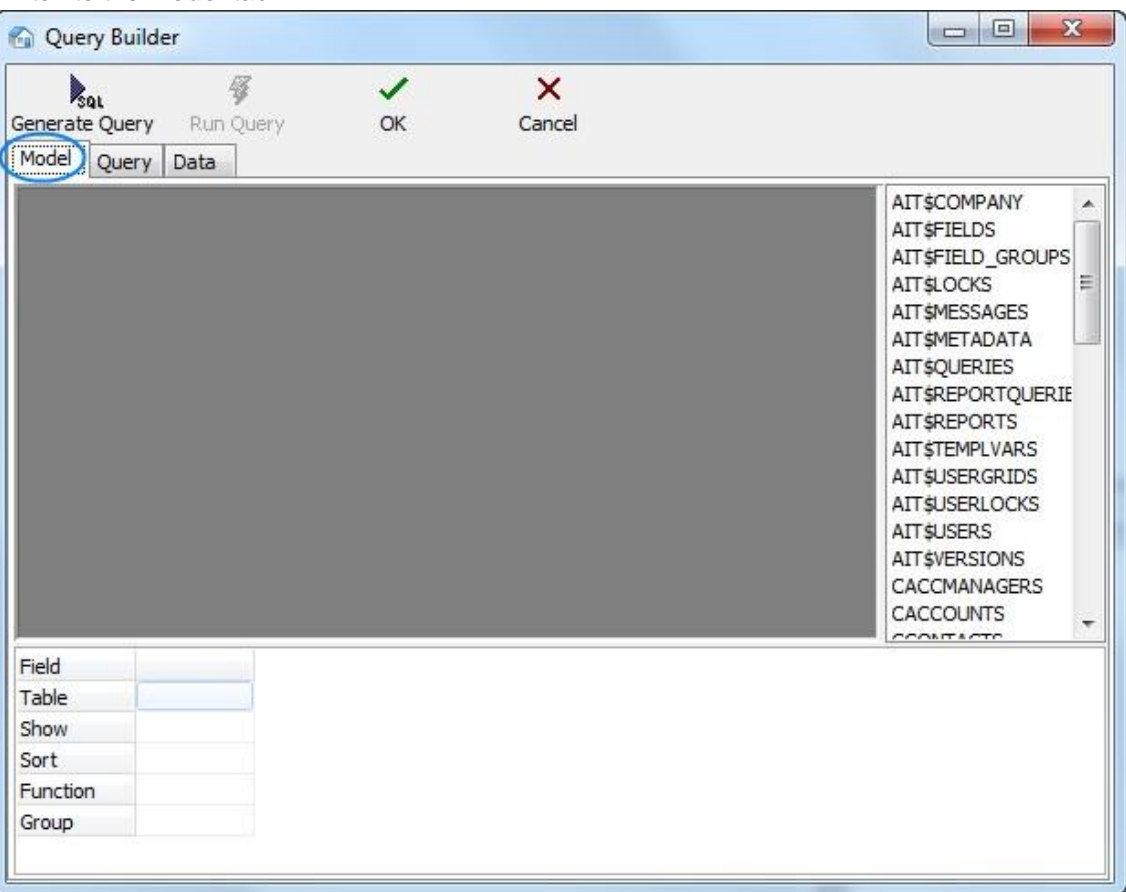

#### Switch to the **Model** tab:

## <span id="page-4-0"></span>**4 Selecting database tables**

Locate the required tables on the list to the right (in this case – *CINVOICES* table) and drag them to the gray field of the **Model** tab of **Query Builder** window.

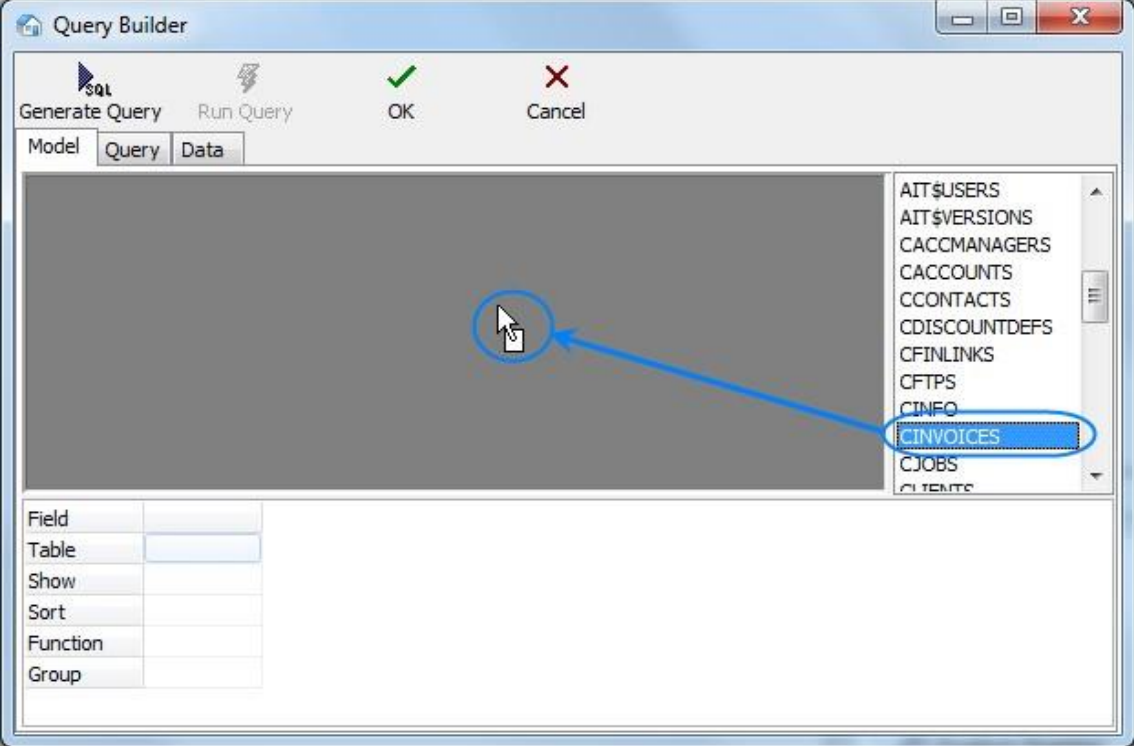

#### <span id="page-5-0"></span>**5 Selecting fields to be added to query**

Select two fields, (in this case *CLIENT\_ID* and *CINV\_TOTAL\_B* — client ID and sum of the invoice in basic currency) by clicking near the names of this fields in the table windows. These fields will appear in the lower area, which represents the list of selected fields.

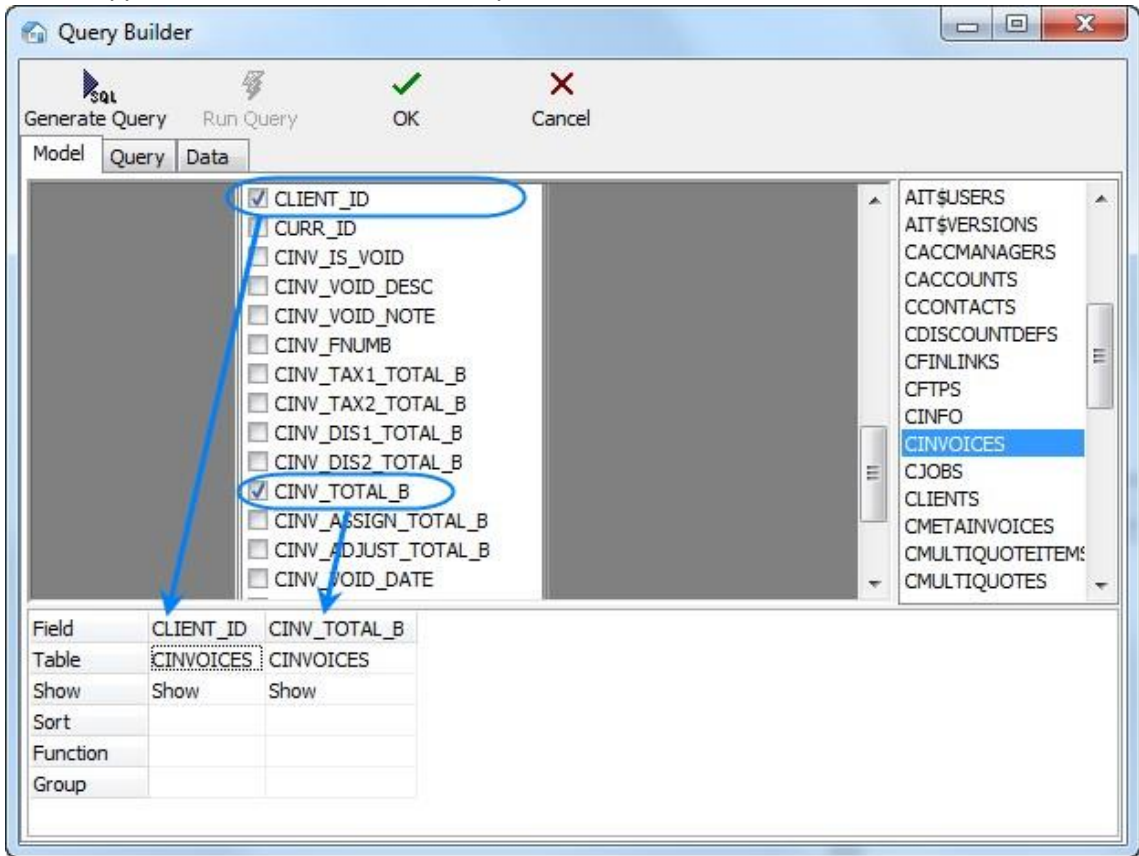

## <span id="page-6-0"></span>**6 Assigning functions**

Right-click on the cell where fields CLIENT\_ID (the selected field) and GROUP (SQL section Group by) intersect and select the **Group** option. Similarly in the cell of intersecting CINV\_TOTAL\_B and **Function** fields we select the **Sum** option:

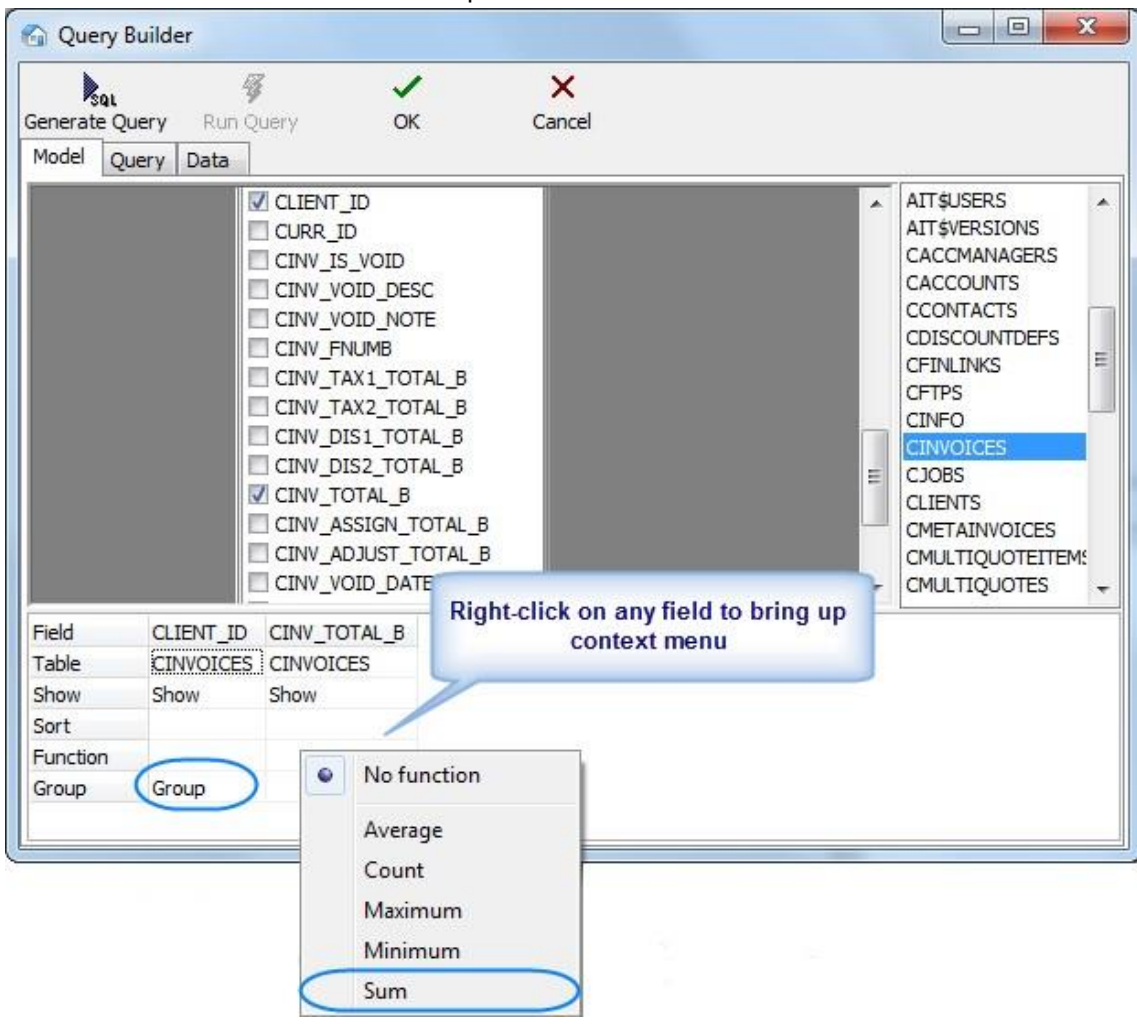

## <span id="page-7-0"></span>**7 Generating query**

#### Click the **Generate Query** button.

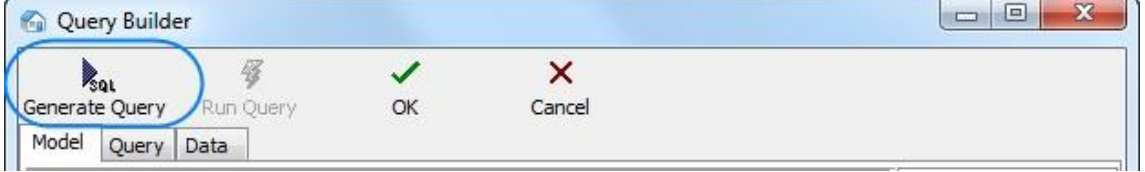

#### Newly built SQL-query will appear.

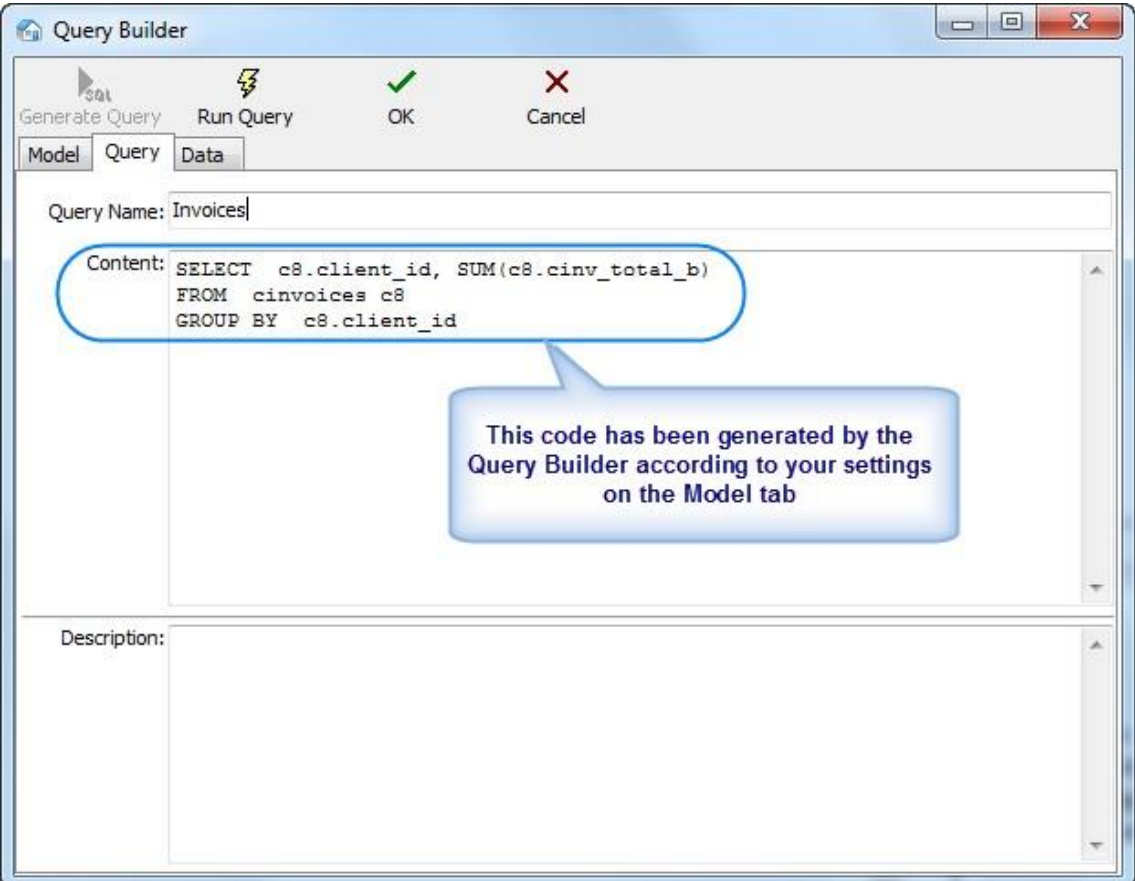

Start executing the query (clicking **Run Query** button from the toolbar in the upper part of the window) and you will see the results.

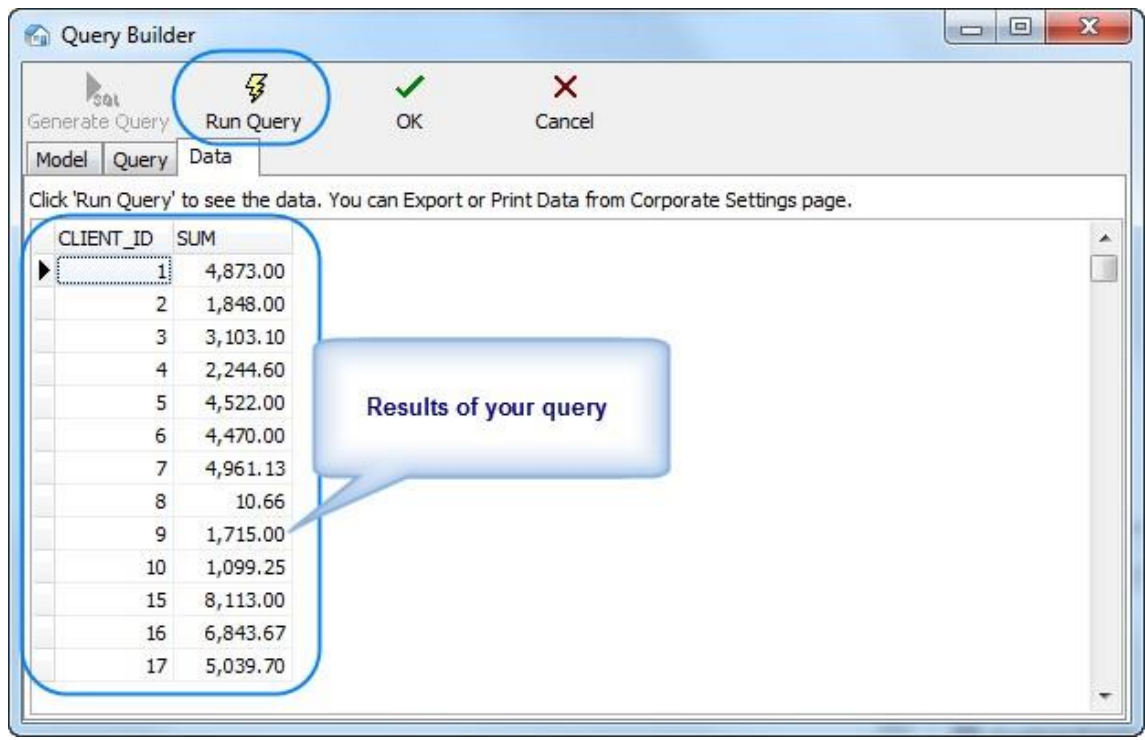

#### گ

**Note:** Although for most basic queries you are not required to write the SQL code of the query manually, any additional code can be added by SQL-versed users to fully customize their queries. For example, the following strings can be added to this particular query:

SELECT FIRST 10 c4.client\_id, SUM(c4.cinv\_total\_b),

(select client\_name from clients where client\_id =  $c4$ .client\_id)

FROM cinvoices c4

GROUP BY c4.client\_id

ORDER BY 2 DESC

In simple words it will mean the following: To select first ten clients (first 10 client id) by counting the sum of invoices and display them in the order of sum reduction (ORDER BY 2 DESC).

Click **Run Query** button once again to see the new result.

**Note:** If you click **Generate SQL** after editing the query manually the query will be rebuilt and the results of your work will be lost.

### <span id="page-9-0"></span>**8 Saving newly created query**

To save the query model switch to the **Query** tab, specify the **Query Name** and **Description**  (optionally) and click **OK** button.

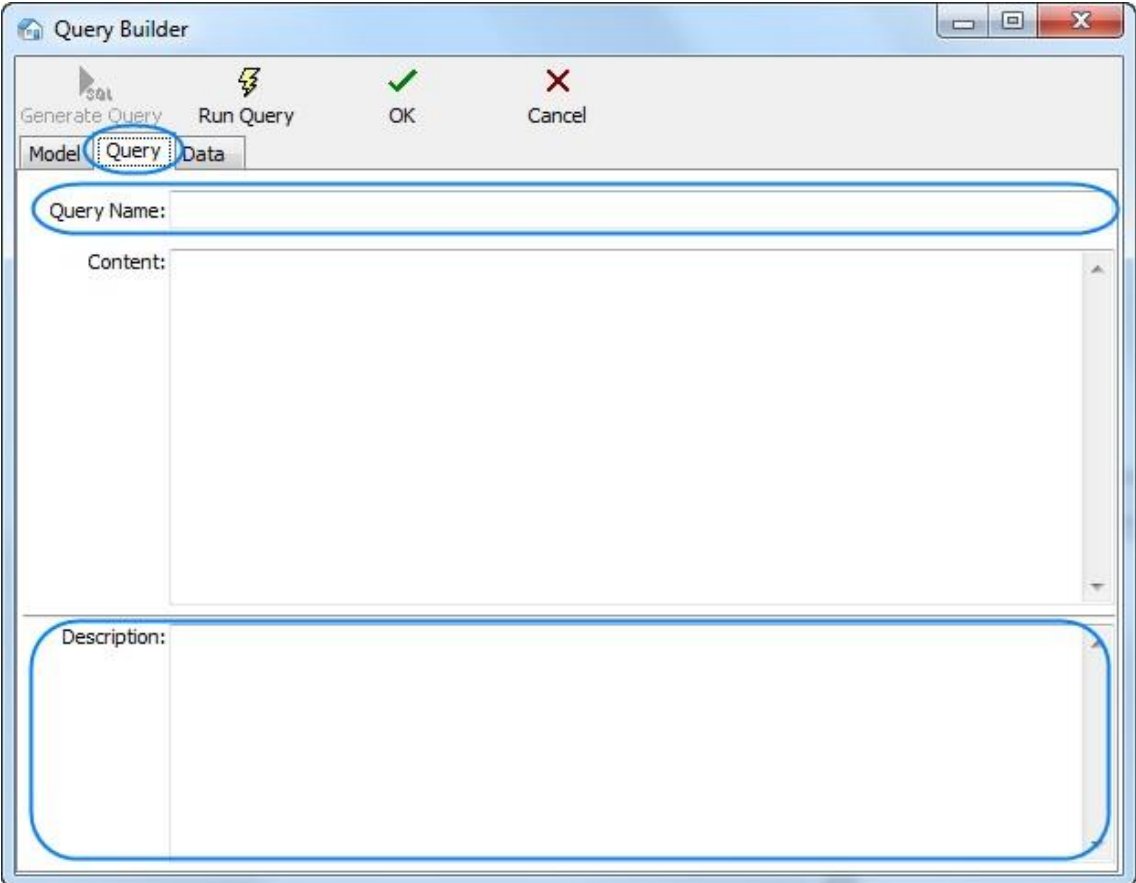